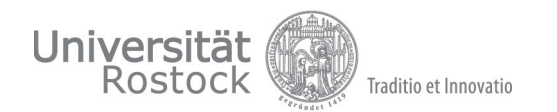

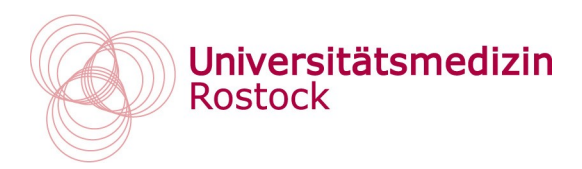

## **Einrichten der Zweifaktorauthentifizierung per Citrix SSO-App auf Ihrem Mobiltelefon für den Fernzugriff auf die UMR**

- Die Einrichtung findet einmalig auf Ihrem Mobiltelefon/Smartphone statt
	- Es kann nur ein Mobiltelefon für den zweiten Faktor eingerichtet werden
	- mehrere Mobiltelefone werden nicht unterstützt
	- Sollten Sie ein neues Mobiltelefon einrichten z.B. bei Verlust oder Neukauf können Sie das alte Gerät selbstständig Löschen und ein neues einrichten.

Damit die Konfiguration so problemlos wie möglich abläuft, ist Folgendes erforderlich:

- Mobiltelefon mind. Android 7.0 oder aktuelle iOS Versionen
- Kamerafreigabe für die Citrix SSO App

Privater Computer oder

- Mobiltelefon-Sperre mit PIN/Fingerabdruck/Gesichtserkennung
- Diensttelefone der UMR (iPhone) wechseln für die Einrichtung vom "Medi-WLAN" ins Mobilfunk-Netz bzw. deaktivieren für die Einrichtung das WLAN am Mobiltelefon

#### **Wofür ist das notwendig:**

Diese Sicherheitsfunktion ist eine Grundvoraussetzung für den Zugriff auf UMR-Dienste wie E-Mailzugriff per [https://owa.med.uni](https://owa.med.uni-rostock.de)-rostock.de, Fernzugriff per [https://remote.med.uni](https://remote.med.uni-rostock.de)-rostock.de oder Zeitbuchung über [meinezeit.med.uni](https://meinezeit.med.uni-rostock.de/)-rostock.de

Mit dieser Lösung weisen Sie Ihre Identität mittels einer Kombination zweier unterschiedlicher und unabhängiger Komponenten (Computer & Mobiltelefon ) nach.

Die Freigabe erfolgt als Push-Abfrage oder Eingabe des ablaufenden Kennworttokens aus der Citrix SSO App auf dem Mobiltelefon.

# Gerät im externen Netzwerk  $\overline{\phantom{a}}$ Zugriff auf Dienste der UMR z.B.: Fernzugriff per http://remote.med.uni-rostock.de  $\circ$

Mobiltelefon dient als zweiter Faktor

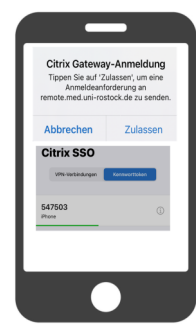

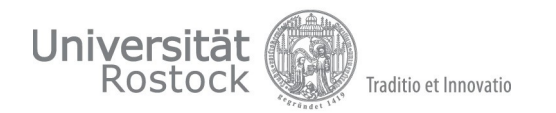

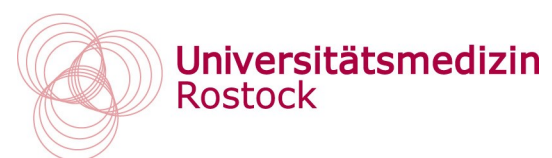

### **1. Vorbereitung: Laden Sie die Citrix SSO App auf Ihr Mobiltelefon**

#### ⇒ **6 iOS: Citrix SSO App über den Apple App Store**

**•** Starten Sie den Apple App Store auf Ihrem Mobiltelefon

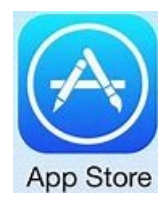

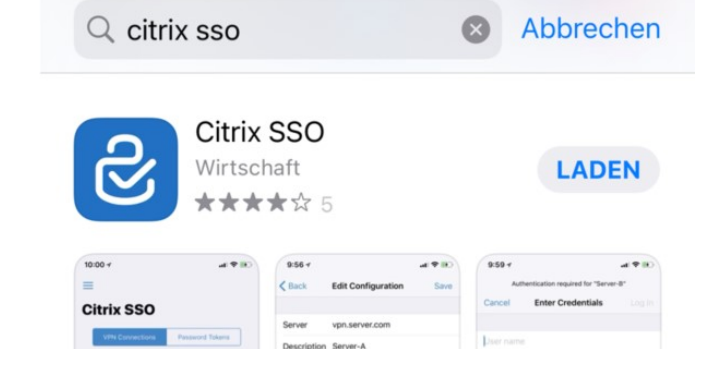

#### Sie die App. A ACHTUNG:

*Die Benutzung dieser App erfordert iOS 12.0 oder neuer*

Suchen Sie nach "Citrix SSO" und LADEN

**Android: Citrix SSO App über den Google Play Store**

 Starten Sie den Google Play Store auf Ihrem Mobiltelefon

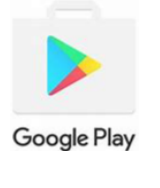

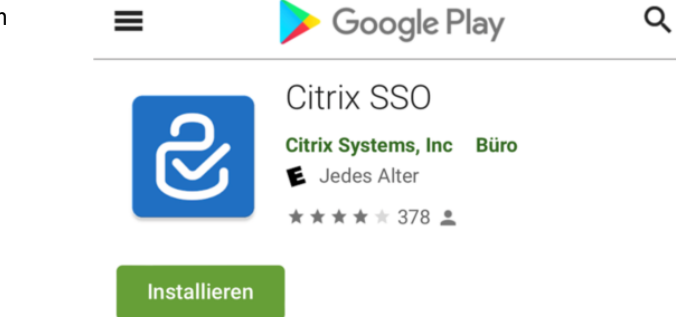

Suchen Sie nach "Citrix SSO" und installieren Sie die App.

#### A ACHTUNG:

*Die Benutzung dieser App erfordert Android 7.0 oder neuer*

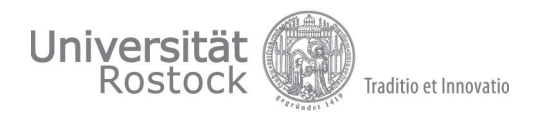

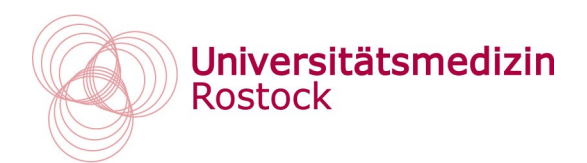

#### **Citrix SSO-App über UMR Diensttelefone (iPhone)**

 Starten Sie die Secure Hub App auf Ihrem Mobiltelefon

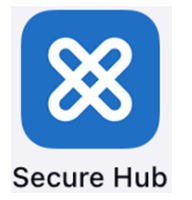

• Suchen Sie nach "Citrix SSO" und tippen auf Hinzufügen

#### A ACHTUNG:

*Für die Grundeinrichtung der dienstlichen iPhones benutzen Sie bitte die mitgelieferte Anleitung*

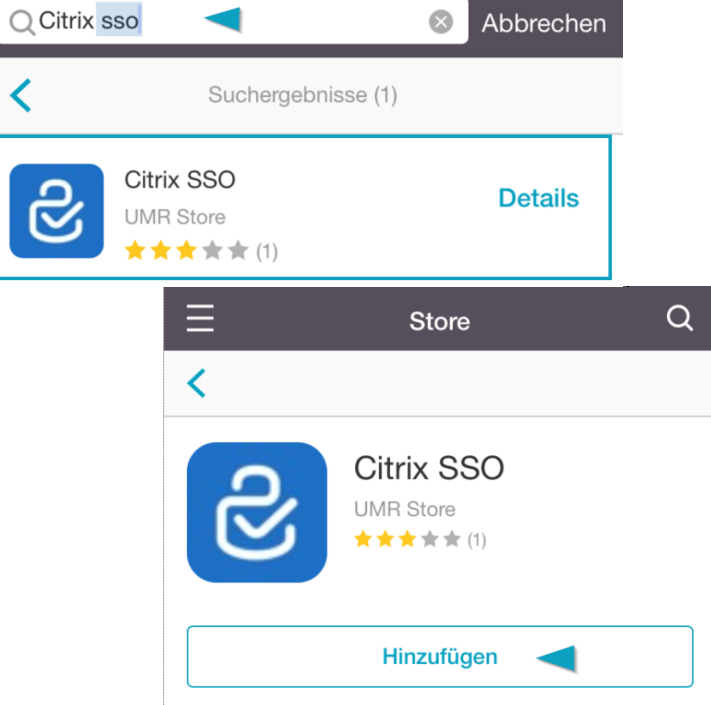

 $\Rightarrow$  Weiter mit der Einrichtung geht es auf der nächsten Seite (4).

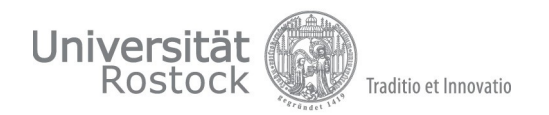

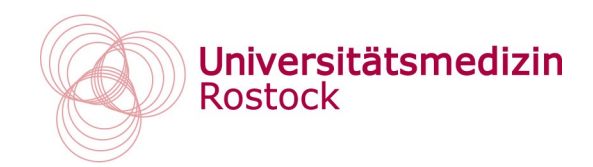

#### **2. Mobiltelefon registrieren: Einrichtung der Citrix SSO APP für den Fernzugriff**

Starten Sie an einem Computer mit Internetzugriff einen Internetbrowser:

*Nutzen Sie hierfür nicht das Mobiltelefon auf dem die Citrix SSO App installiert ist, am besten eignet sich ein privater Computer oder ein UMR Computer.*

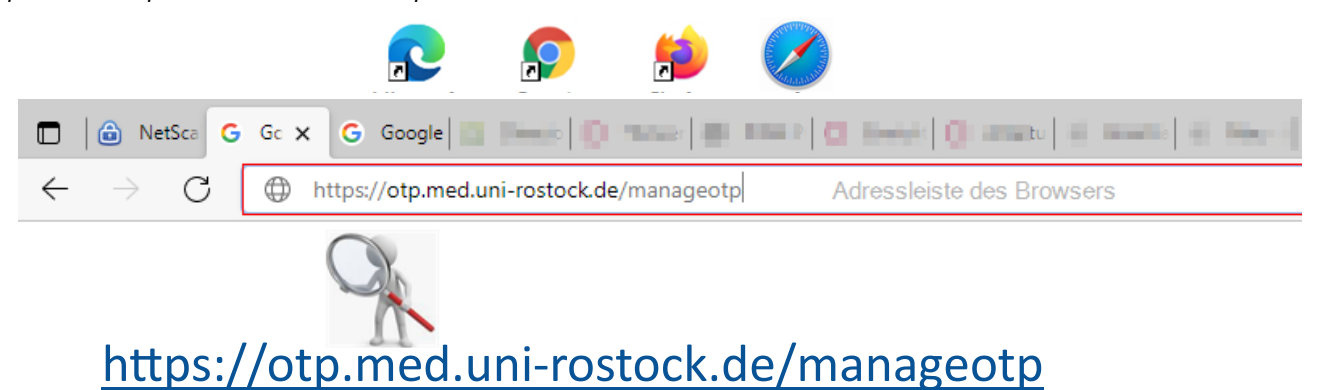

Geben Sie Ihren MEDI-Benutzernamen (u-Nummer) ein und gehen auf "Weiter".

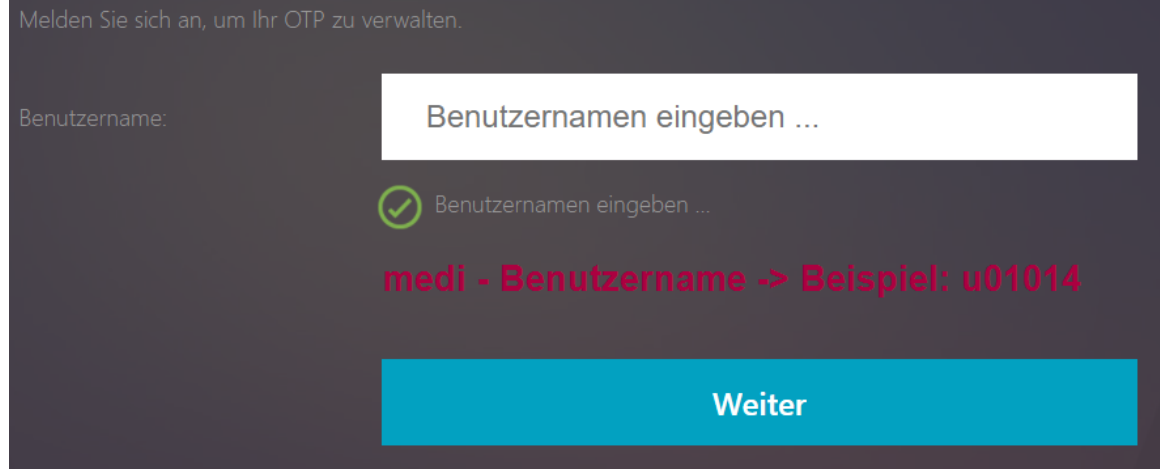

- Geben Sie Ihr medi Kennwort und Ihre Personalnummer (6 Ziffern ohne führende 0) ein
- Gehen Sie dann auf "Weiter".

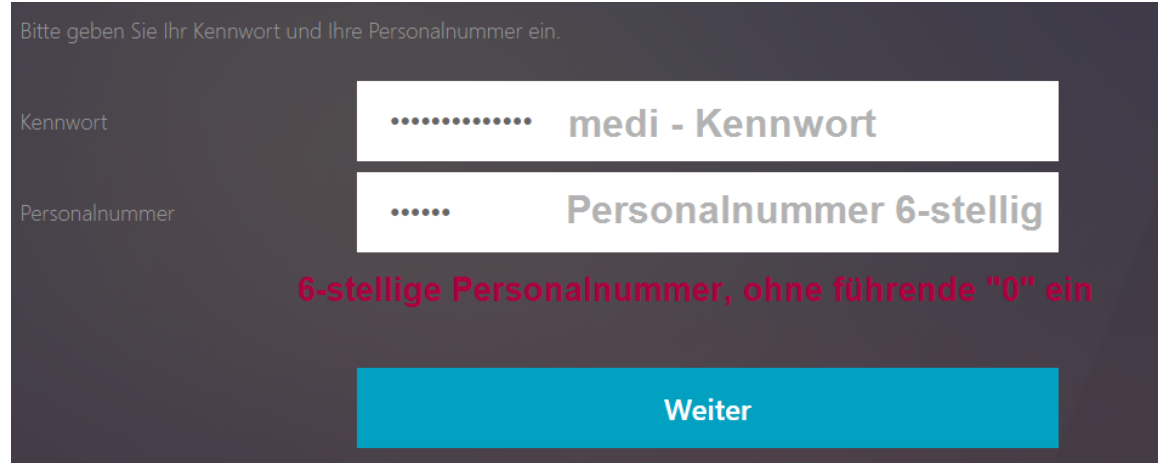

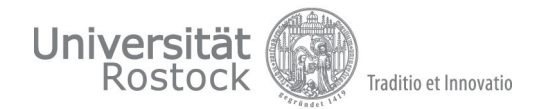

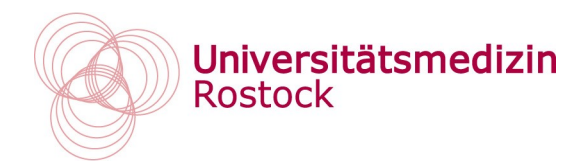

#### **2.5 Mobiltelefon im Self-Service Portal hinzufügen**

Registrieren Sie hier Ihr Mobiltelefon in dem Sie auf "+ Gerät hinzufügen" klicken

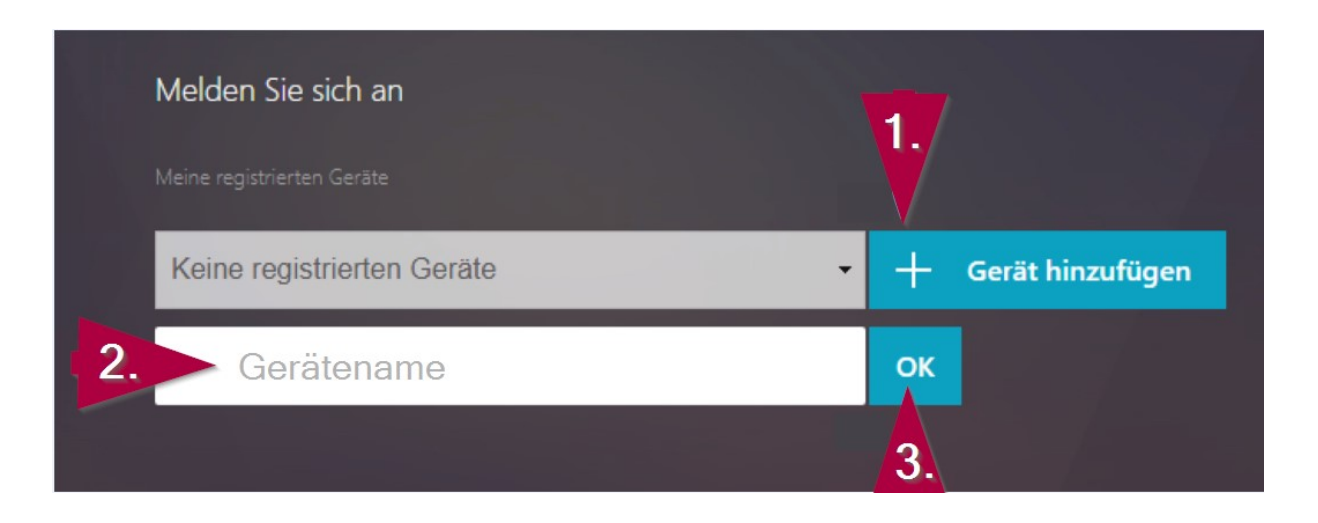

- Nehmen Sie nun Ihr Mobiltelefon zur Hand
- Öffnen Sie die Citrix SSO App und tippen auf "Kennworttoken" und dann "Neuen Token hinzufügen"
- Im folgenden Fenster auf QR-Code scannen
- $\Rightarrow$  Erlauben Sie den Kamerazugriff

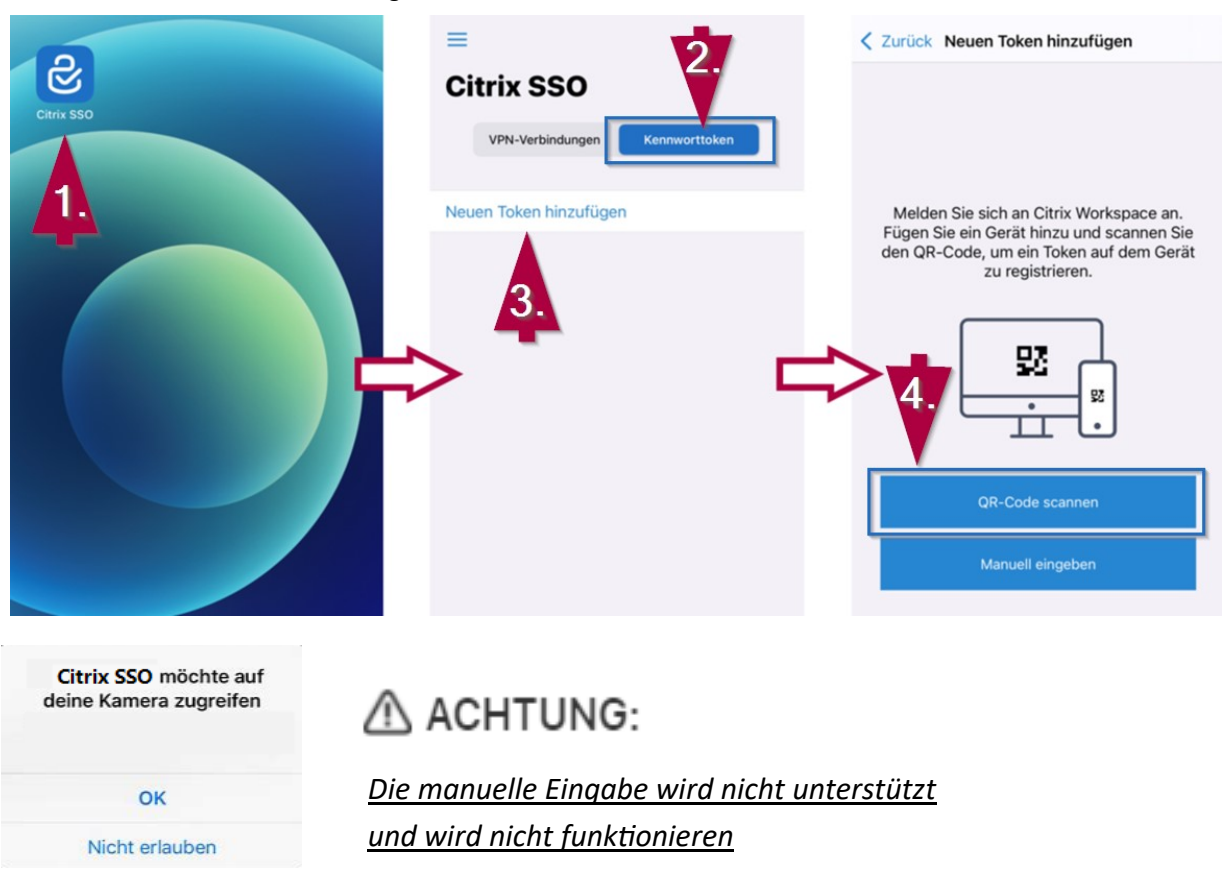

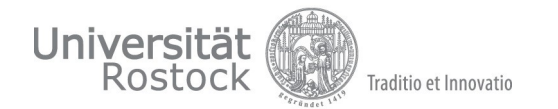

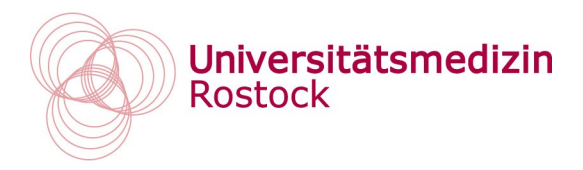

 Halten Sie das Mobiltelefon vor Ihren Computerbildschirm um den angezeigten QR-Code vom Bildschirm abzuscannen

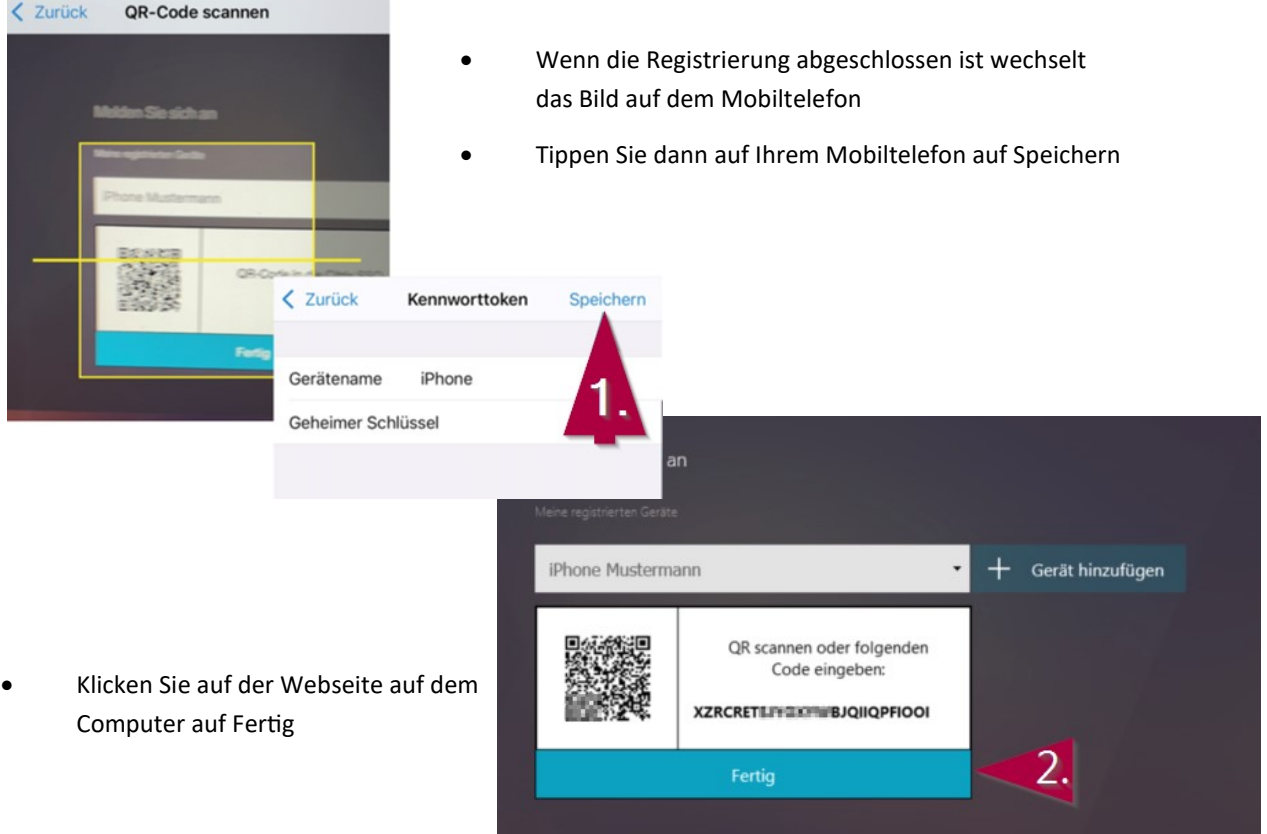

 Die Registrierung Ihres Mobiltelefons ist abgeschlossen Sie können sich von der Webseite auf dem Computer abmelden.

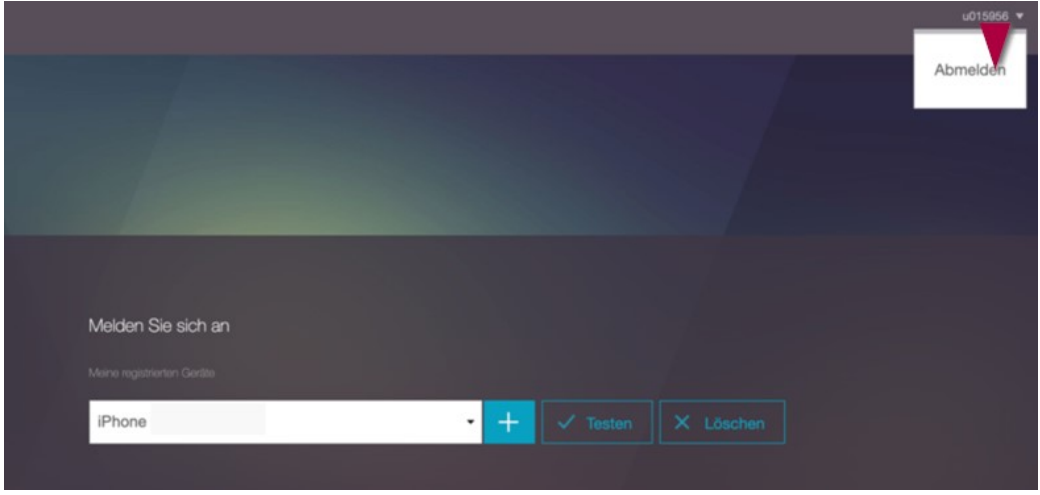

Der Vorgang ist abgeschlossen, der zweite Faktor ist nun eingerichtet.

Ihnen stehen jetzt UMR-Dienste wie E-Mailzugriff per [https://owa.med.uni](https://owa.med.uni-rostock.de)-rostock.de zur Verfügung.